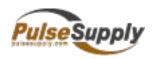

# Hypermedia SIM Server HG9000

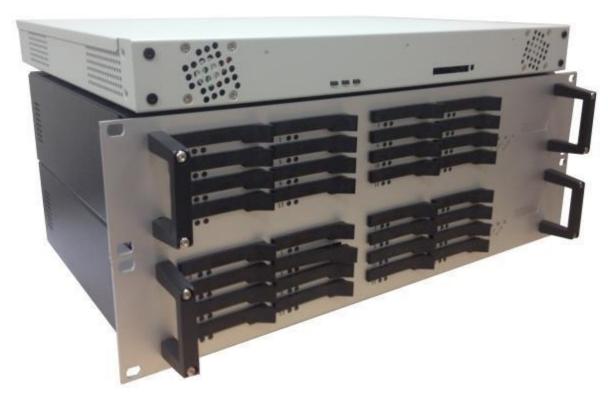

**Product Manual** 

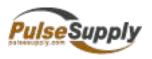

Pulse Supply
909 Ridgebrook Road, Suite 120
Sparks, MD 21152

Telephone: (+1-410-583-1701

Fax: (+1-410-583-1704

For general inquiries: sales@pulsesupply.com

For sales inquiries: sales@pulsesupply.com

For Technical Support: support@pulsesupply.com

Web site: http://www.pulsesupply.com/hypermedia

# PROPRIETARY AND CONFIDENTIAL

Copyright © 2018 by Hypermedia Systems Ltd. All rights reserved.

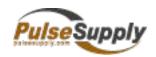

# **HM SIM Server Product Manual**

Release 7.01: Mar2018

No part of this document may be reproduced, transmitted or copied in any form or by any means- graphic, electronic, or mechanical, including photocopying, typing or information retrieval systems- without the express written permission of Hypermedia Systems Ltd.

Release 7.01: Mar2018

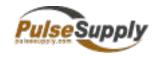

# Hypermedia Systems Ltd. LICENSE AGREEMENT AND WARRANTY

# IMPORTANT — READ CAREFULLY

This Hypermedia Systems Ltd. License Agreement (the "AGREEMENT") is a legal agreement between you (either an individual or a single entity) and Hypermedia Systems Ltd. for the product accompanying this AGREEMENT. The product includes computer software, associated media and printed materials, and may include "online" or electronic documentation (the "SOFTWARE"). The PRODUCT may also include hardware (the "HARDWARE"). The SOFTWARE and the HARDWARE are referred to, collectively, as the PRODUCT.

BY INSTALLING AND/OR USING THE PRODUCT YOU AGREE TO BE BOUND BY THE TERMS OF THIS AGREEMENT.

IF YOU DO NOT AGREE TO THE TERMS OF THIS AGREEMENT, PROMPTLY ERASE ALL COPIES OF THE SOFTWARE IN YOUR POSSESSION, AND RETURN THE SOFTWARE AND ANY ACCOMPANYING HARDWARE TO THE PLACE FROM WHICH YOU OBTAINED IT.

#### COPYRIGHT

All title and copyrights in and to the PRODUCT are owned by Hypermedia Systems Ltd. The PRODUCT is protected by copyright laws and international copyright treaties, as well as other intellectual property laws and treaties.

#### GRANT OF LICENSE FOR THE SOFTWARE

The SOFTWARE is licensed, not sold. Hypermedia Systems Ltd. grants to you a non-exclusive, non-transferable, royalty-free right to install and use the SOFTWARE, provided that the SOFTWARE will be used by a single person on a single computer and for personal non-commercial, internal use only. If accompanied by a proof-of-purchase document specifying "site license," "company license," or any other multiple-user type license scheme, then the terms of that document shall override this single-user restriction. Any rights not expressly granted herein are retained by Hypermedia Systems Ltd.

# OTHER RESTRICTIONS

This AGREEMENT is your proof of license to exercise the rights granted herein and must be retained by you. You may not rent, lease, reverse engineer, decompile, modify, or disassemble the PRODUCT, or create derivative works based on the PRODUCT.

# LIMITED HARDWARE WARRANTY

The HARDWARE is protected against defects in material and workmanship, under normal use, for one (1) year from the original purchase date.

If the HARDWARE fails to perform within the abovementioned warranty period, you must return the PRODUCT to Hypermedia Systems Ltd. and prepay any shipping charges, export taxes, custom duties and taxes, or any charges associated with transportation of the Product. In addition, you are responsible for insuring the PRODUCT shipped or returned and assume the risk of loss during shipment.

All returned PRODUCTS must be accompanied by a description of the problem, a proof of the place and date of purchase, and the original shipping and packing materials.

Hypermedia Systems Ltd. shall, at its sole discretion, either repair the PRODUCT or replace it with a product of the same functionally. Replacement products may be refurbished or contain refurbished materials. If Hypermedia Systems Ltd. cannot repair or replace the PRODUCT, Hypermedia Systems Ltd. will refund the depreciated purchase price of the PRODUCT.

This limited warranty does not apply to any PRODUCT not purchased from Hypermedia Systems Ltd., or from a Hypermedia Systems Ltd. authorized reseller, or on which the serial number has been removed or defaced. This limited warranty also does not cover any PRODUCT that has been damaged or rendered defective as a result of (a) improper transportation or packing when returning the PRODUCT to Hypermedia Systems Ltd.; (b) use of the PRODUCT other than in accordance with its instructions, or other misuse or abuse of the PRODUCT; (c) modification of the PRODUCT; (d) service by anyone other than a Hypermedia Systems Ltd.-approved agent; (e) unusual physical or electrical stress or interference, failure or fluctuation of electrical power, lightning, static electricity, improper temperature or humidity, fire, or acts of God.

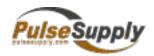

The maximum liability of Hypermedia Systems Ltd. under this limited warranty is limited to the purchase price of the PRODUCT covered by the warranty.

Hypermedia Systems Ltd. reserves the right to refuse PRODUCTS (i) that are not covered by the warranty; or (ii) for which there is no problem found. Such PRODUCTS shall be returned to the purchaser at purchaser's expense.

#### **DISCLAIMER**

EXCEPT AS EXPRESSLY STATED ABOVE OR AS REQUIRED BY LAW, Hypermedia Systems Ltd. DISCLAIMS ANY WARRANTY FOR THE PRODUCT. THE PRODUCT IS PROVIDED "AS IS" WITHOUT REPRESENTATION OR WARRANTY OF ANY KIND, EITHER EXPRESS OR IMPLIED, INCLUDING, WITHOUT LIMITATION, THE IMPLIED WARRANTIES OF MERCHANTABILITY, FITNESS FOR A PARTICULAR PURPOSE, OR NONINFRINGEMENT. Hypermedia Systems Ltd. ASSUMES NO RISK ARISING OUT OF THE USE OR PERFORMANCE OF THE PRODUCT.

#### NO LIABILITY FOR CONSEQUENTIAL DAMAGES

IN NO EVENT SHALL Hypermedia Systems Ltd., ITS AGENTS OR ITS SUPPLIERS BE LIABLE FOR ANY DAMAGES WHATSOEVER (INCLUDING, WITHOUT LIMITATION, DIRECT, INDIRECT, SPECIAL OR OTHER CONSEQUENTIAL OR INCIDENTAL DAMAGES; DAMAGES FOR LOSS OF BUSINESS PROFITS, BUSINESS INTERRUPTION, LOSS OF BUSINESS INFORMATION, OR ANY OTHER PECUNIARY LOSS) ARISING DIRECTLY OR INDIRECTLY OUT OF THE USE OF OR INABILITY TO USE THE PRODUCT, EVEN IF Hypermedia Systems Ltd. HAS BEEN ADVISED IN ADVANCE OF THE POSSIBILITY OF SUCH DAMAGES.

Because some states or jurisdictions do not allow the exclusion or limitation of liability for consequential or incidental damages, the above limitation may not apply to you.

#### U.S. GOVERNMENT RESTRICTED RIGHTS

For purchases made in the United States: The SOFTWARE and any accompanying documentation are provided with restricted rights. Use, duplication or disclosure by the Government is subject to restrictions as set forth in subparagraph (b) (3) and (c) (1) (ii) of The Rights in Technical Data and Computer Software clause at DFARS 252.227-7013 or subparagraphs (c) (1) and (2) of the Commercial Computer Software-Restricted Rights at 48 CFR 52.227-19, as applicable.

#### **AMENDMENTS**

Hypermedia Systems Ltd. may amend these terms and conditions at any time by posting a notice on one or more of its websites. Your continued use of the PRODUCT shall constitute your acceptance of such amended terms. Accordingly, we urge you to visit our websites periodically to review the current and effective terms and conditions for use of our products. Certain provisions of these terms and conditions may be superseded by expressly designated legal notices or terms outlined on our websites.

# **GOVERNING LAW**

This AGREEMENT and any and all claims relating to the PRODUCT shall be governed by the laws of the State of Israel, without regard to or application of choice of law or principles, and the courts of Tel-Aviv Jaffa shall have sole and exclusive jurisdiction over any dispute arising in connection with this Agreement and/or the use of the PRODUCT.

#### NO WAIVER

No delay or failure to take action under these terms and conditions will constitute a waiver by Hypermedia Systems Ltd. unless expressly waived in writing by a duly authorized officer of Hypermedia Systems Ltd.

# **Table of Contents**

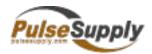

| SM <i>A</i><br>1 | ART SIM RACK INTRODUCTION               |
|------------------|-----------------------------------------|
| 0                | VERVIEW                                 |
| P<br>1           | REPARING YOUR HARDWARE FOR INSTALLATION |
|                  | General Requirements                    |
|                  | Unpacking the Smart SIM Rack5           |
| INST<br>6        | TALLING A SYSTEM                        |
| ۱۸<br>9          | ISTALLING THE SMART SIM RACK HARDWARE   |
| P<br>1           | OWERING UP SMART SIM RACK               |
| ADN<br>12        | /INISTRATION INTERFACE                  |
| C<br>1           | ONNECT TO THE SMART SIM RACK INTERFACE  |
| A<br>1           | DMINISTRATION INTERFACE OVERVIEW        |
| B<br>1           | ROWSING SMART SIM RACK INTERFACE        |
| S\<br>1          | /STEM PARAMETERS5                       |
|                  | System Settings                         |
|                  | Administrator Settings                  |
|                  | Smart SIM Rack License                  |
| SI<br>1          | M RACK7                                 |
|                  | SIM Rack List                           |
|                  | Add SIM Rack                            |
|                  | Edit SIM Rack                           |
| G                | SM                                      |
| 2                | 1                                       |
|                  | GSM List                                |

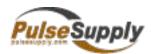

|         | Add GSM: Declare a passive GSM device    |
|---------|------------------------------------------|
|         | Edit GSM: Modify or Authorize GSM device |
| G<br>2  | SM Ports5                                |
|         | GSM Port Filter                          |
|         | List of GSM Port                         |
| SI<br>2 | •                                        |
|         | SIM Card Filter                          |
|         | SIM Card List29                          |
| SI<br>3 | M GROUP2                                 |
| T       | his page is intentionally blank.         |

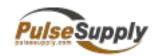

# **Smart SIM Rack Introduction**

# **Overview**

Introduction

The Smart SIM Rack has 2 CPU Boards and a capacity of up to 160 SIM card.

Technical Specifications

| Description                                                                 | Specification                                                                   |
|-----------------------------------------------------------------------------|---------------------------------------------------------------------------------|
| Dimensions                                                                  | Smart SIM Server Rackable 19", 1RU Smart SIM Server rack Rackable 19", 2RU      |
| Weight                                                                      | Smart SIM Server – 8Kg<br>Smart SIM Server rack - 8Kg                           |
| Input voltage range for AC power supply Current Frequency Power dissipation | - 240V<br>3-6 A<br>- 63Hz<br>300W (maximum)                                     |
| Operating temperature                                                       | -10°C to 50°C                                                                   |
| Operating humidity                                                          | 5% to 80% (non-condensing)                                                      |
| Noise level                                                                 | dBA (minimum)                                                                   |
| Regulatory compliance                                                       | For more compliance information, refer to the document accompanying your device |
| Safety compliance                                                           | UL 60950; VDE 60950                                                             |

# **Preparing Your Hardware for Installation**

**General** For your protection, observe the following safety precautions when installing or working on **Safety** your product or equipment:

• Read and understand thoroughly all instructions provided in the documentation that comes along with your equipment before you handle it.

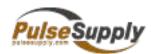

- Pay extra attention to all warnings and cautions highlighted in the documentation or indicated on the equipment.
- Get well informed about hazards that can be caused by electrical circuitry and

1

appliances.

- Be familiar with standard practices to prevent accidents that could occur during electrical or mechanical work.
- Never install or use the equipment near wet area or with wet hands or tools.
- Never install or use the equipment in an unprotected location that could trip others up.
- Always keep your equipment in a clear, dry, and dust-free location.
- Avoid wearing loose clothing such as ties or scarves while working with the equipment.
- Wear safety glasses when working under hazardous conditions that could be hazardous to your eyes.

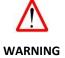

# **Electrical Safety**

Follow the guidelines below while handling your product or equipment with electricity:

- Locate the emergency power-off switch closest to your workplace such that you can turn off the power supply quickly if an accident occurs.
- Disconnect all power supplies before installing or removing your equipment.
- Always double check but never assume that the power supply is disconnected.
- Examine carefully for any potential electrical hazards in your workplace such as moist floor, ungrounded outlets, worn power cords or broken insulation before start working.
- Do not deal with electricity if any hazardous conditions exist.
- Proceed as follows should an electrical accident occur:
  - i. Be careful! Do not turn yourself into the next victim.
  - ii. Turn off the power supply of the equipment immediately.
  - iii. Send someone else to obtain medical assistance if possible. You should otherwise call immediately for emergency help.
  - iv. Provide proper first aid such as rendering artificial breath or external cardiac compression to the victim if necessary.

Discharge

**Prevention of** Electrostatic discharge (ESD) can damage your equipment and impair its electrical circuitry. **Electrostatic** An ESD event can occur if the electronic printed circuit boards are improperly handled. This can consequently cause complete or intermittent failures to your equipment.

> Always observe the following procedures to prevent ESD when replacing or removing modules in your equipment:

Make sure the chassis of your equipment is electrically connected to earth ground.

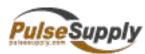

Wear an anti-static wrist strap with a good skin contact. Connect
the strip clip to an unpainted surface of the chassis in order to channel unwanted
ESD voltages safely to ground.

For your equipment safety, verify periodically that the resistance value of the anti-static wrist strap always falls between 1 and 10 megohm (M\(\text{D}\)). **CAUTION** 

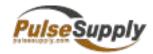

# **General Requirements**

# **Power Supply**

Make sure the power supply at your selected site is noise-free without spikes. A power conditioner is recommended to maintain a smooth power supply if necessary. The Smart SIM Rack must absolutely be connected to grounded power outlets.

# Site Environment

The Smart SIM Rack can be placed on a stable surface in your selected site such as a desktop, shelf or rack. The layout of your site makes a major contribution to proper system operation. Efficient room wiring, adequate ventilation, ample space between appliances and easy equipment access are among the key factors determining satisfactory system performance and maintenance.

The installation site should meet the minimum requirements listed hereafter to provide an acceptable operating environment for the Smart SIM Rack:

- Air Ventilation The Smart SIM Rack dissipates heat just as any other electrical equipment does. The ambient temperature may not be enough to cool the server down to an acceptable operating temperature. Make sure your installation site sustain sufficient air ventilation for this purpose. In addition, your server chassis must always be well fastened to allow efficient air-cooling within the equipment. An open chassis permits air leaking that may interrupt the internal air-cooling.
- Prevention of Electrostatic Discharge Always respect the procedure given in the Prevention of Electrostatic Discharge Section to avoid immediate or intermittent equipment failures due to electrostatic discharge.
- Site Capacity The installation site should provide enough space to accommodate all necessary equipment and accessories. All equipment must be maintained at reasonable distance from each other for air ventilation and easy access.

# Equipment Rack

The Smart SIM Rack is manufactured with a chassis height of 6 RU. It can therefore be installed in 19-inch equipment racks.

This section provides you useful information to plan the configuration of your equipment rack.

- Air Ventilation All equipment racks must have sufficient ventilation because the server dissipates heat just as any other electrical equipment does. Enclosed equipment racks should have louvered sides and fans to provide enough aircooling. Make sure that your racks are never overcrowded. If your rack has only a ventilation fan on its top, provide additional air-cooling at the lower part of the rack to avoid the heat from rising up.
- Chassis Mounting When mounting the server in an open rack, double check that the rack frame does not block any air ventilation openings. If the chassis is mounted on a slope, verify that the chassis is steadily positioned.
- Air Baffle An air baffle can improve the airflow in your equipment rack by
  isolating the air exhaust from the air intake. Consider the airflow direction while
  positioning your air baffle so that the air-cooling of the chassis is optimized.

# Waste Recycling

# Delivery Package

Hypermedia products are delivered in a carton package with protective padding. Keep the delivery package temporarily in case you need to return the product for customer service. Once our product gives you the expected satisfaction, please recycle the delivery package properly.

# **Used Battery or Obsolete Device**

For customers in the European Union, please respect the EU recycling regulation. Please dispose of any removed batteries or obsolete devices at the appropriate recycling center.

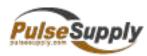

It is illegal to dispose of such articles in domestic refuse. For customers outside of EU, please observe your local statutory provisions for this subject matter

# **Unpacking the Smart SIM Rack**

**Introduction** The Smart SIM Rack is delivered in a large box packed with foam padding to protect it

against shock during shipping. Do not remove the Smart SIM Rack from this protective

padding until you are ready to install it.

Power Supply When you are ready to install the Smart SIM Rack, remove all items from the box carefully

(i.e. Smart SIM Rack and accessories). Visually inspect all items for any damage or omission before installation.

The hardware configuration of the Smart SIM Rack should feature:

A fan

- A power connector
- A power switch
- A serial communication port RS-232 (standard DB-9 format)
- An Ethernet 10/100 base-T port
- A USB port
- A power cable corresponding to your geographic location

Please contact your retailer or shipping company should you find any damaged or missing items in your delivery package.

# Installing a System

Install the SIM Server and SIM server Rack/s.

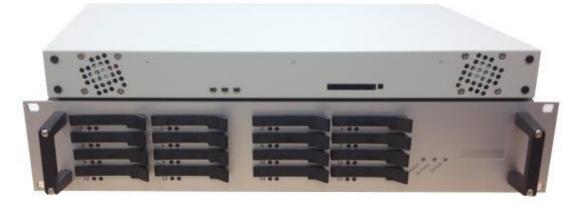

HG-9000 SIM Server – 256 SIMs Front

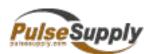

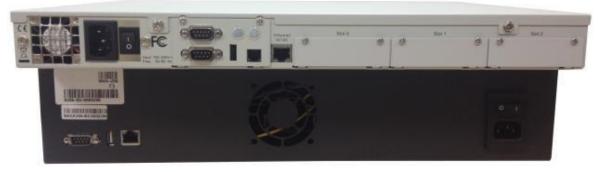

HG-9000 SIM Server - 256 SIMs Back

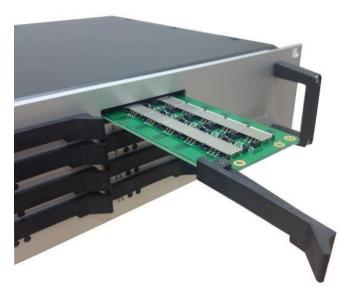

HG-9000-16 SIMs Blade Card

- 1. Mount the SIM Server and SIM server Rack/s in a 19" rack or set it in another well ventilated and protected location.
- 2. Attach the LAN cables to the SIM Server and SIM server Rack/s and the second side of the cable to the WAN socket.
- 3. Attach the power cable to the SIM Server and SIM server Rack/s and to the power outlet.
- 4. Turn on the SIM Server and SIM server Rack/s.

# Install the Gateway.

- 1. Mount the Gateway in a 19" rack.
- 2. Attach the WAN cable to the Gateway and the second side of the cable to the WAN socket.
- 3. Attach the power cable to the Gateway and to the power outlet.
- 4. Turn on the Gateway.

# Configure the SIM Server.

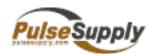

- 1. Open a browser and enter the IP address of the SIM Server.
- 2. Enter the password and click **Enter**. The Settings screen is displayed.

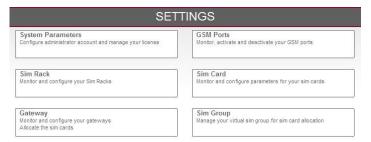

3. Click Gateway. The Gateway List is displayed and the Gateway appears in the list.

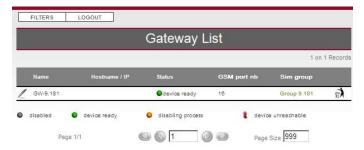

4. Click (Edit). The Edit Gateway screen is displayed.

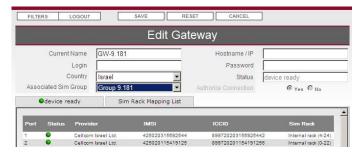

- 5. Edit the Gateway's name and password.
- 6. Select the **Authorize Connection > Yes** button.
- 7. Mouse-over the left tab and click **Enable**.

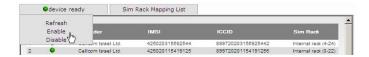

- 8. From the navigation panel, click **SIM Group**.
- 9. Click **Add Group**. The Edit SIM Group screen is displayed.

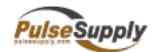

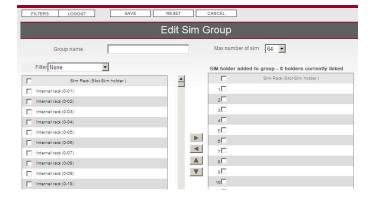

- 10. Create the SIM group. For instructions, see "SIM Group" on page 32.
- 11. From the navigation panel, click **Gateway**. The Gateway List screen is displayed.
- 12. Click (Edit). The Edit Gateway screen is displayed.
- 13. From the Associated SIM Group dropdown menu, select the new SIM Group.

# Configure the Gateway.

- 1. Open the Gateway's Hypermedia Management Console (HMC).
- 2. From the Configure branch of the HMC Navigation pane, expand the **SIM Server** sub-branch.
- 3. Click **Deck Settings** and enter the IP address of the SIM Server.
- 4. Click Card Settings and configure the SIM cards to Virtual Mode.
- 5. Optionally, customize the SIM associated with the channel.
- 6. Optionally, set the SIM Switching plan. This is done from the Scheduler. Documentation on the Scheduler is located in the Gateway Product Manual.

# **Installing the Smart SIM Rack Hardware**

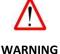

# **Electrical Warning!**

Internal components of Smart SIM Rack are pre-installed and pre-configured. Do not remove, replace or modify these components without consulting Hypermedia customer service or your retailer/distributor.

You must always respect the electrical safety to protect yourself against electrical accidents once your Smart SIM Rack is connected to power supplies.

Never remove the top chassis cover of your Smart SIM Rack once it is connected to power supplies.

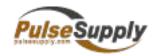

# Connecting

Follow the instructions below to connect your Smart SIM Rack to a power supply:

- Make sure that all power outlets are earth grounded with over-current protection.
- Double check that the power switch of your Smart SIM Rack is set to the OFF position before any power connection.
- Connect the AC adaptor to the power connector located at the back of your Hypermedia Rack

# Connecting to LAN/WAN

Follow the instructions below to connect your Smart SIM Rack to a LAN/WAN network:

- ☐ Connect the RJ45 Ethernet cable to the Ethernet 10/100 Base-T port located at the rear panel of your Smart SIM Rack.
- Connect the other end of the RJ45 Ethernet cable to your LAN/WAN network hub.

# **Powering up Smart SIM Rack**

#### Introduction

This chapter provides information about powering up your Smart SIM Rack including LED interpretation and booting preparation.

# **LEDs**

Each SIM board from the Smart SIM Rack is equipped with two LEDs on its front.

The different indications of these LEDs signify different operating states of the Smart SIM Rack once the power is turned on. It is important to understand the different LED indications in order to spot quickly any faulty conditions that the array may encounter.

| LED Indications for SIM board |            |                                                                       |
|-------------------------------|------------|-----------------------------------------------------------------------|
| Green<br>LED                  | Yellow LED | Interpretation                                                        |
| Off                           | Off        | SIM board inserted properly                                           |
| Off                           | On         | Physical problem encountered, e.g. SIM board is not properly inserted |

# Power-up

Once the hardware is properly installed and the LED indications are well understood, you are ready to power up your Smart SIM Rack.

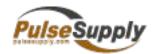

# procedure

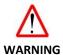

# **Electrical Warning!**

The plug-socket combination of the power supply for your Smart SIM Rack must absolutely be accessible at all times because it serves as the main disconnecting device.

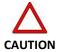

Never operate your Smart SIM Rack without tightly fasten its chassis cover for the reason of having adequate internal air-cooling.

#### **Procedure**

Follow the procedures described hereafter to power up your Smart SIM Rack for its system initialization and self-tests:

#### Step 1

Turn on the power supply of the PC to which you have established the console connection for your Smart SIM Rack. The console connection allows you to view the booting sequence of your server on the PC terminal.

# Step 2

Set the power switch of your Smart SIM Rack to its ON position. Observe the followings:

The "On" and "Activity" LEDs of the front panel will be turned on.

The internal fan of the server will start operating.

Your Smart SIM Rack is now powered up and ready for the software configuration. Refer to the next section to proceed to the software configuration.

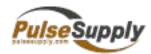

# **Administration Interface**

# Connect to the Smart SIM Rack interface

#### **Procedure**

Smart SIM Rack provides a web based administration management interface to configure and manage SIM card usage with additional SIM Rack and GSM device.

Follow the instructions described in the table below to access Smart SIM Rack web interface.

| Steps | Action                                                                                                |
|-------|----------------------------------------------------------------------------------------------------|
| 1     | Launch your web browser.                                                                              |
| 2     | Enter the URL of the Management Interface as follows:  http://Configuration web server:8000           |
|       | Configuration_web_server stands for the hostname or the IP address of                                 |
|       | the Smart SIM Rack. http://192.168.200.135:8000                                                       |
|       | NB: The port can be modified.  The Management Interface login page will be displayed (see Figure 2-1) |
| 3     | Enter your user login and password then click Enter.                                                  |
|       | Default user: administrator / Hypermedia.                                                             |

# **Administration Interface Overview**

# Introduction

Once connected to the Smart SIM Rack interface, the six categories tables are displayed. These categories are described hereafter:

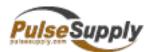

|                   | FILTERS LOGOUT                                                     |                                                                 |  |
|-------------------|--------------------------------------------------------------------|-----------------------------------------------------------------|--|
| SETTINGS          | SETTINGS                                                           |                                                                 |  |
| System Parameters | System Parameters                                                  | GSM Ports                                                       |  |
| Sim Rack          | Configure administrator account and manage your license            | Monitor, activate and deactivate your GSM ports                 |  |
| Gateway           |                                                                    |                                                                 |  |
| GSM Ports         | Sim Rack                                                           | Sim Card                                                        |  |
| Sim Card          | Monitor and configure your Sim Racks                               | Monitor and configure parameters for your sim cards             |  |
| Sim Group         |                                                                    |                                                                 |  |
|                   | Gateway Monitor and configure your gateways Allocate the sim cards | Sim Group Manage your virtual sim group for sim card allocation |  |

System Defines the administrator account, logs and license parameters

**Parameters** 

SIM Racks Defines SIM Rack devices that can be used from the Smart SIM Rack.

**GSM** Defines GSM devices that can be used from the Smart SIM Rack.

SIM Card Manage all the SIM card control from the Smart SIM Rack

**SIM Group** Defines the SIM Group linked to each GSM device

**GSM Ports** Monitor and manage every GSM ports from any GSM device

# **Browsing Smart SIM Rack interface**

# **Definition**

When browsing through the Smart SIM Rack menu, a set of buttons are displayed in the various configuration pages to help users setup the different tables

| Button name  | Function                                     |
|--------------|----------------------------------------------|
| ADD GATEWAY  | Add a new GSM device to the system           |
| ADD GROUP    | Add a new SIM Group to the system            |
| ADD SIM RACK | Add a new SIM Rack to the system             |
| CANCEL       | Go back to previous section                  |
| CLEAR FILTER | Clear current filter to define a new filter. |
| DELETE       | Delete the selected item                     |
| DISABLE      | Disable the selected item                    |
| ENABLE       | Enable the selected item                     |

12

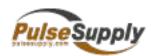

| EXPORT         | Export the current data from list                                                  |
|----------------|------------------------------------------------------------------------------------|
| FILTER         | Modify, Clear or list the defined filter from a given list displayed in main frame |
| LOGOUT         | Exit from Smart SIM Rack Administration Interface                                  |
| ОК             | Confirm/Accept the request on screen                                               |
| RESET          | Cancel the modifications made in the current screen.                               |
| SAVE           | Save current record/modifications                                                  |
| SAVE FILTER    | Save a new customized filter                                                       |
| UPDATE         | Update selected item                                                               |
| Update License | Update the Smart SIM Rack license                                                  |
| 1              | Edit the record                                                                    |
| 会              | Remove the record                                                                  |

# **System Parameters**

# Presentation

System Parameters allows to customize the Smart SIM rack.

It gives you access to the system settings, administrator account parameters and to the license being used from the Smart SIM Rack.

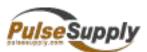

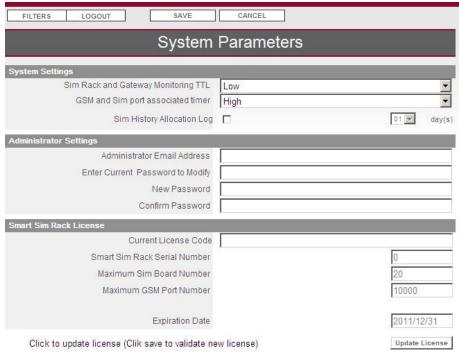

| Action Name                        | Description                                                                                                    |
|------------------------------------|----------------------------------------------------------------------------------------------------|
| Update License                     | Click this button to modify your Smart SIM Rack license                                                                                                    |
| Field Name                         | Description                                                                                                    |
| SIM Rack and GSM<br>Monitoring TTL | This value defines the interval used from the Smart SIM Rack to scan for new SIM Racks.  The higher it is the faster you get information.                              |
| SIM History Allocation<br>Lop      | By enabling this parameters you are allow to keep the history of any SIM card allocation.  The history log is saved for the number of days you have set then it loops. |

# **System Settings**

Usage

This section displays the Time To Live parameter being used from the Smart SIM Rack in order to scan for new SIM Rack unit or GSM ports status GSM. I

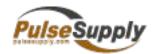

# **Action & Field description Snapshot**

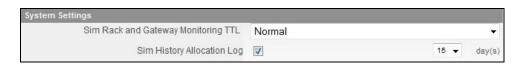

# Administrator Settings

Usage

This section allows managing Administrator account email address as well as password.

# Field Name Description Administrator Email Address Enter Current Password to Modify Smart SIM Rack License Confirm Password

# Snapshot

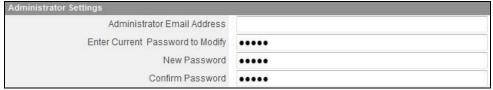

Usage

If you select a partition from this table with no license or with license expired you will be able to associate a new license.

# **Field description**

| Field Name   | Field Description                                          |
|--------------|------------------------------------------------------------|
| License Code | Enter the new license here then click OK                   |
| License File | You can import the license from a file by cliccking browse |

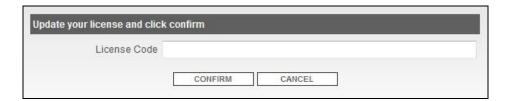

# **SIM Rack**

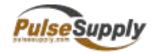

Presentation The SIM Rack menu defines and monitors Hypermedia SIM Racks linked to the Smart SIM Rack

**SIM Rack List** 

Usage

The Hypermedia SIM Rack List gives you an overview of current status of your SIM Rack in use.

You are able to add a new SIM Rack, edit or to delete any of the SIM Rack in used.

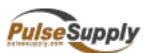

| Action Name    | Description                                                                                                    |
|----------------|----------------------------------------------------------------------------------------------------|
| ADD SIM RACK   | Click this icon to add a new SIM Rack                                                                                                    |
| Field Name     | Description                                                                                                    |
| _              | Click this icon to edit the SIM Rack                                                                                                    |
| Name           | Shows the given name of the SIM Rack                                                                                                    |
| Hostname or IP | Shows either the IP or the hostname used by the SIM Rack to be reachable from other devices                                                                 |
| Status         | Shows the current connection status of the SIM Rack  Working means the SIM Rack is linked to a Smart SIM Rack  Unavailable means there is no connection yet |
| SIM Board      | Indicates the current number of SIM Boards inserted in SIM Rack                                                                                             |
| SIM            | Indicates the current number of SIM card inserted in the SIM Rack                                                                                           |
| 会              | Click this icon to delete the SIM Rack record                                                                                                    |

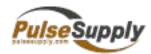

# Field description

# Snapshot

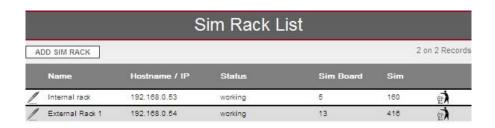

# **Add SIM Rack**

# Usage

To create a new SIM Rack you must first click on ADD SIM RACK button.

The Smart SIM Rack can be deployed in a complex network architecture wherein certain elements of the architecture are in private LAN behind a NAT and/or firewall. Therefore, it is possible to configure two virtual IP addresses for a given Hypermedia SIM Rack.

# **Example**

An Hypermedia SIM Rack can be located in the same private LAN as a Smart SIM Rack. To access the Hypermedia SIM Rack, the Smart SIM Rack

will use the private IP address of the Hypermedia SIM Rack. For those GSM devices deployed in different locations, they will have to use the NAT public IP address of the Hypermedia SIM Rack to access to the Hypermedia SIM Rack. In such deployment scenario, the primary IP address of the Hypermedia SIM Rack will be set to its real private IP address while the secondary IP address of the Hypermedia SIM Rack will be set to the public IP address of the NAT router.

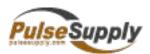

| Action Name                | Description                                                                                                    |
|----------------------------|----------------------------------------------------------------------------------------------------|
| SAVE                       | Save the SIM Rack entry                                                                                                    |
| RESET                      | Cancel the pending modification of SIM Rack parameters                                                                                                    |
| CANCEL                     | Go back to previous section                                                                                                    |
| Field Name                 | Description                                                                                                    |
| Current Name               | The given name for the SIM Rack associated to the partition                                                                                                    |
| Primary Hostname / IP      | Enter the primary IP address of the given Hypermedia SIM Rack.                                                                                                 |
|                            | This IP address is used by the Smart SIM Rack to connect to the Hypermedia SIM Rack.                                                                           |
| TCP Port Connection        | The port is 51503 by default. This port value can be modified.                                                                                                 |
| (primary)                  | Example: If two Hypermedia SIM Racks have the same public IP address, they will then need to be addressed using different ports.                               |
|                            | A configuration change will also be required at the Hypermedia SIM Racks setup.                                                                                |
| Secondary Hostname /<br>IP | Enter the secondary IP address of the given Hypermedia SIM Rack (optional).                                                                                    |
|                            | This IP address is required by a GSM device that needs to access the Hypermedia SIM Rack with an IP address different from the one used by the Smart SIM Rack. |

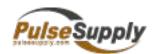

|                                       | Example: When a SIM Rack and an Smart SIM Rack are deployed behind a NAT firewall, GSM device will access the Hypermedia SIM Rack using a public IP address (secondary) while the Smart SIM Rack will use local IP address of the Hypermedia SIM Rack (primary). |
|---------------------------------------|----------------------------------------------------------------------------------------------------|
| TCP Port<br>Connection<br>(secondary) | The port is 51503 by default. This port value can be modified.  Example: If two Hypermedia SIM Racks have the same public IP address, they will then need to be addressed using different ports.                                                                 |
|                                       | A configuration change will also be required at the Hypermedia SIM Racks setup.                                                                                                    |

# Snapshot

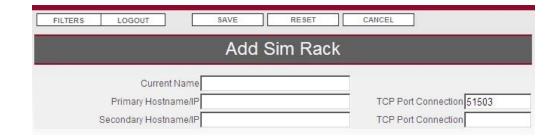

# **Edit SIM Rack**

# Usage

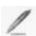

If you wish to edit the SIM Rack properties, just click the icon  $% \left( 1\right) =\left( 1\right) \left( 1\right) +\left( 1\right) \left( 1\right) \left( 1\right) +\left( 1\right) \left( 1\right) \left( 1\right)$ 

If you edit the SIM Rack while it is in status unavailable, you will have access to the same web form as when you click ADD SIM RACK.

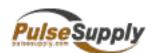

| Action Name  | Description                                              |
|--------------|----------------------------------------------------------|
| SAVE         | Save the SIM Rack entry                                  |
| RESET        | Cancel the pending modification of SIM Rack parameters   |
| CANCEL       | Go back to previous section                              |
| Field Name   | Description                                              |
| Current Name | Modify the name of the Hypermedia SIM Rack.              |
| Status       | Indicates the current status of the SIM Rack (read only) |

# Field description

| Primary Hostname / IP           | Modify the Primary Hostname or IP                                                                                          |
|---------------------------------|----------------------------------------------------------------------------------------------------|
| TCP Port Connection (primary)   | Modify the Primary TCP Port Connection                                                                                     |
| Secondary Hostname / IP         | Modify the Secondary Hostname or IP                                                                                        |
| TCP Port Connection (secondary) | Modify the Secondary TCP Port Connection                                                                                   |
| Slot<br>Status Icon             | Indicate the real-time availability status for each SIM board slot in the Hypermedia SIM Rack:  Disabled or in maintenance |
|                                 | Slot ready Disabling process Hypermedia SIM Rack unreachable                                                               |
| Slot Field Name                 | Description                                                                                                    |
| SIM Holder                      | Shows the ID of the SIM Board number as it is inserted in the SIM Rack                                                     |

21

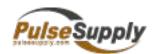

| Status SIM Card | Indicate the real-time availability status for a given SIM card in the Hypermedia SIM Rack:  SIM deactivated  SIM not assigned to a port  SIM is assigned to a GSM device but cannot be reached by the Smart SIM Rack  SIM is in a SIM Rack but cannot be reached by the Smart SIM Rack  SIM is not currently inserted into an Hypermedia SIM Rack |
|-----------------|----------------------------------------------------------------------------------------------------|
| Provider        | Indicates the mobile provider name from reading SIM information                                                                                                    |
| IMSI            | Indicates the IMSI read from the SIM card                                                                                                    |
| ICCID           | Indicates the unique ICCID read from the SIM card                                                                                                    |
| GSM             | Indicates the GSM device name and the GSM port number If the SIM card is allocated to a GSM port                                                                                                    |

# Snapshot

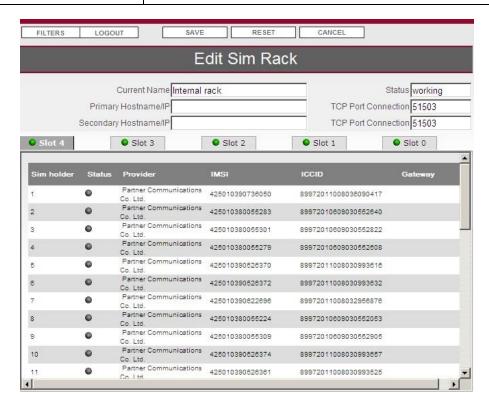

# **GSM**

22

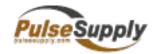

# Presentation

The GSM menu defines and monitors the GSM devices linked to the Smart SIM Rack

# **GSM List**

Usage

The GSM list section defines and lists the GSM devices that are used in the IRON Cluster architecture.

| Action Name            | Description                                                                                                    |
|------------------------|----------------------------------------------------------------------------------------------------|
| ADD GATEWAY            | Click this icon to edit current GSM record                                                                                                    |
| Column Name            | Description                                                                                                    |
| _                      | Click this icon to edit current GSM record                                                                                                    |
| Name                   | Name of the GSM device                                                                                                    |
| Hostname or IP address | Hostname or IP address of the GSM device                                                                                                    |
| Status                 | Link status between the Smart SIM Rack and the GSM device. Possible statuses are:  Waiting for validation: New GSM  GSM unreachable  GSM ready for use  GSM disabled or not authorized for connection |
| GSM port nb            | Number of physical GSM ports of the GSM device.                                                                                                    |
| SIM Group              | Indicates the Virtual SIM Group linked to the GSM                                                                                                    |
| 会                      | Click this icon to delete current GSM device                                                                                                    |

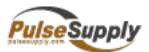

# Snapshot

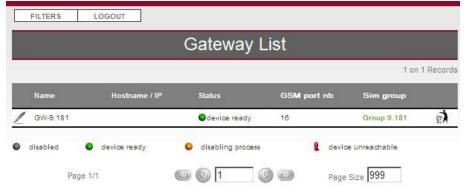

# Add GSM: Declare a passive GSM device

# Usage

Click ADD GSM to create a new passive GSM device entry This section is being use only for GSM not registering itself to the Smart SIM Rack

| Field Name             | Description                                                                                                    |
|------------------------|----------------------------------------------------------------------------------------------------|
| Current Name           | Enter the name of the GSM device.                                                                                          |
| Hostname or IP address | Enter the hostname or the IP address of the GSM device.                                                                    |
| Login                  | Enter the login name for the connection.                                                                                   |
| Password               | Enter the password for the connection.                                                                                     |
| Country                | Select the country for the GSM device from the pull-down list.  This information is extremely important as the system will |
|                        | apply the country information for the SIM allocation.                                                                      |
| Status                 | Current read only GSM status                                                                                               |
| Associated SIM Group   | Select the Virtual SIM Group that will be used from the GSM device                                                         |

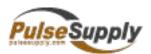

| Authorize connection | GSM device must be authorized from system in order to get access to the Virtual SIM Group. |  |
|----------------------|--------------------------------------------------------------------------------------------|--|
|                      | Yes: The GSM device is automatically authorized at first connection                        |  |
|                      | No: The GSM device must be authorized after first connection                               |  |

# **Snapshot**

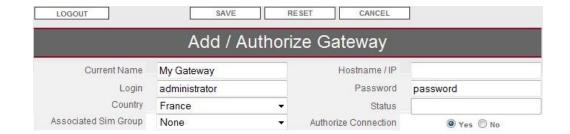

# Edit GSM: Modify or Authorize GSM device

# Usage

Click the edit icon to get GSM

device information or to authorize a new GSM device

SIM Rack Mapping List allows selecting the IP address of each SIM Rack through which the given GSM device can be connected.

This setting is useful for an SIM Rack deployed behind a NAT or a firewall that can be accessed either via its private or public IP address.

| Field Name    | Description                                                                                                    |
|---------------|----------------------------------------------------------------------------------------------------|
| Current Name  | Enter the name of the GSM device.                                                                                |
| Hostname / IP | Enter the hostname or the IP address of the GSM device.                                                          |
| Login         | Enter the login name for the connection.                                                                         |
| Password      | Enter the password for the connection.                                                                           |
| Country       | Select the country for the GSM device from the pull-down                                                         |
|               | list.                                                                                                    |
|               | This information is extremely important as the system will apply the country information for the SIM allocation. |

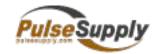

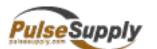

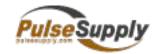

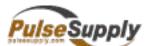

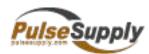

| Authorize connection                    | GSM device must be authorized from system in order to get access to the Virtual SIM Group. This is defined at first connection.  Read only information                                                                                                    |
|-----------------------------------------|----------------------------------------------------------------------------------------------------|
| GSM port NB                             | Read-only information about the number of GSM ports of the given GSM device.                                                                                                    |
| Device Tab Field Name                   | Description                                                                                                    |
| Device status                           | Indicate the real-time availability status for a given device:  Device disabled  Device ready and connected to Smart SIM                                                                                                    |
|                                         | Rack  Disabling process  Device unreachable, IP connection lost from Smart SIM Rack                                                                                                    |
| Port                                    | Sind Collin Nook                                                                                                    |
| Status                                  | Indicate the real-time availability status for a given SIM card in the Hypermedia SIM Rack:  SIM deactivated SIM not assigned to a port SIM is assigned to a port SIM is assigned to a GSM not reachable SIM is in a SIM Rack which is not declared anymore SIM is not currently inserted into any SIM Rack |
| Provider                                | Indicates the mobile provider name from SIM card                                                                                                    |
| IMSI                                    | Indicates the IMSI read from the SIM card                                                                                                    |
| ICCID                                   | Indicates the unique ICCID read from the SIM card                                                                                                    |
| SIM Rack                                | Indicates the SIM Rack, the SIM Board and the SIM Holder number                                                                                                    |
| SIM Rack Mapping List<br>Tab Field Name | Description                                                                                                    |
| Available SIM Rack                      | Name of SIM Rack available from Smart SIM Rack                                                                                                    |
| Primary Access                          | Select the primary access only                                                                                                    |
| Secondary Access                        | Select the secondary access only                                                                                                    |

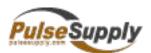

### **Snapshot**

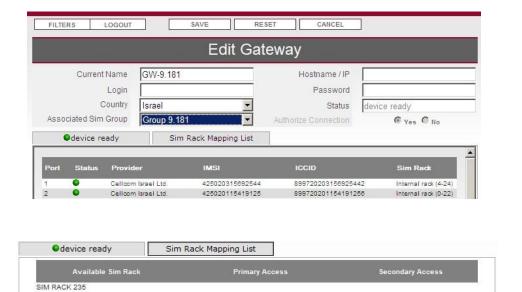

## **GSM Ports**

Presentation

This table allows you to control and monitor single GSM ports.

### **GSM Port Filter**

Usage

Once you click on GSM port menu selection, you will have to filter the GSM port you need to display. To display all GSM ports you can click directly on button

## Field description

| Field Name                | Field Description                                                                   |
|---------------------------|-------------------------------------------------------------------------------------|
| GSM ports Filter          |                                                                                     |
| View all records          | Select this radio button to list the enitre GSM ports list                          |
| Apply a recorded filter   | Select this radio button and choose the customized filter you have previously saved |
| Apply a customized filter | Select this radio to set your own filter                                            |

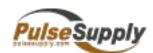

| Filter     |                                                                                                    |
|------------|----------------------------------------------------------------------------------------------------|
| IMSI       | Select the IMSI or range of IMSI being in use from GSM port                                                                                                    |
| ICCID      | Select the IMSI or range of ICCID being in use from GSM port                                                                                                    |
| Status     | Select the status type you want to filter  Port is disabled  Empty GSM port  GSM port with registered SIM card  GSM port registering  GSM port in error  GSM port is in local mode not managed from Smart SIM Rack |
| GSM device | You can select a specific GSM device                                                                                                    |
| SIM Group  | You can select GSM ports associated to a given Virtual SIM Group                                                                                                    |

## Snapshot

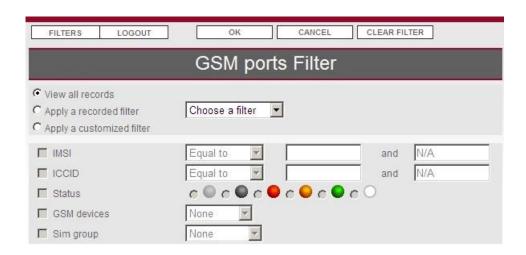

### **List of GSM Port**

## Usage

The GSM Port Table provides the running status summary of all GSM ports from GSM devices declared in the Smart SIM Rack architecture.

Indication of number of ports listed is present on top right of the window

Possible actions on GSM ports are: Enable, Disable and Export Port information.

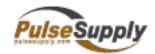

| Action Name             | Action Description                                                                                                    |
|-------------------------|----------------------------------------------------------------------------------------------------|
| FILTER                  | Modify or clear current filter criteria                                                                                                    |
| SAVE FILTER             | Save the current customized filter                                                                                                    |
| ENABLE                  | Enable all GSM ports selected with the checkbox                                                                                                    |
| DISABLE                 | Disable all GSM ports selected with the checkbox                                                                                                    |
| EXPORT                  | Export the list of GSM port present on screen                                                                                                    |
| Field Name              | Field Description                                                                                                    |
| Status                  | Set the current status of GSM port  Port is disabled  Port is empty  Port has a registered SIM card  Port is under initialization  Port is error, requires administrator action  Port is not managed from Smart SIM Rack |
| Gateway GSM<br>Port     | Identify a given GSM port with its associated GSM device name and port information with the following syntax:  GSM_device_Name Port_number  Example: LabGW 01 means GSM port 1 of the GSM device named LabGW.            |
| Associated SIM<br>Group | Display the SIM Group name being used from the GSM port                                                                                                    |
| IMSI                    | The International Mobile Subscriber Identifier (IMSI) of the given GSM port.  This field is empty if no SIM card is allocated to the given GSM port.                                                                     |
| ICCID                   | The Integrated Circuit Card ID (ICCID) of the SIM card currently allocated to the given GSM port.  This field is empty if no SIM card is allocated to the given GSM port.                                                |

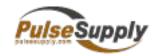

## **SIM Card**

Presentation

This section gives you access to the control of your SIM, you can define price plan and SIM card behavior, groups, allocation settings and SIM group sharing credit.

**SIM Card Filter** 

Usage

Select the criteria you need in order to get the list to restricted number of SIM cards.

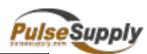

| Field Name                 | Field Description                                                                                                    |
|----------------------------|----------------------------------------------------------------------------------------------------|
| View all records           | Select this option to list all the SIM defined in the system                                                                                                    |
|                            | WARNING: By selecting this action, listing can take a while for huge system with hundreds of thousands of SIMs                                                                            |
| Apply a recorded filter    | Select this option to select a customized filter previously recorded                                                                                                    |
| Apply a customized filter  | Select this option to use the next filtering form                                                                                                    |
| Customized Filter Criteria |                                                                                                    |
| Status                     | Select the SIM status you are searching  SIM card is disabled  SIM card is available  SIM card is registered to network  SIM card is not present in any SIM Rack  SIM card Smart SIM Rack |
| SIM Group                  | Select SIM Group for SIM card                                                                                                    |
| SIM Rack                   | Select SIM Rack for SIM card                                                                                                    |
| SIM Board Rank             | Select SIM Board number for SIM card                                                                                                    |
| Gateway                    | Search for the SIM card actually allocated to the device selected                                                                                                    |
| Country & Provider         | Select the country then provider for SIM card selection                                                                                                    |
| IMSI                       | Set a range of IMSI to search                                                                                                    |
| ICCID                      | Set a range of ICCID to search                                                                                                    |

35

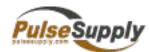

Phone number Select phone number range from SIM card

## Snapshot

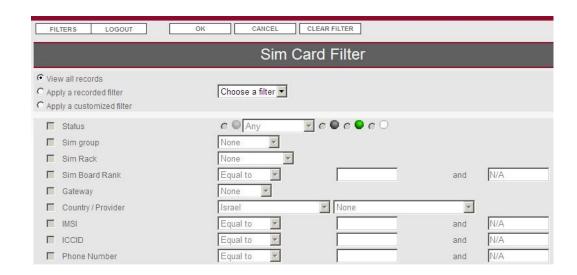

## **SIM Card List**

**Usage** The SIM Card List provides information about filtered SIM card.

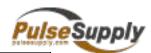

| Field Name    | Field Description                                         |
|---------------|-----------------------------------------------------------|
| Action Button |                                                           |
| DELETE        | Delete all SIM selected from check box                    |
| UPDATE        | Open update form for all SIM card selected from check box |
| FILTER        | Modify, clear or select another filter                    |
| SAVE FILTER   | Save current filter for future use                        |
| EXPORT        | Export the full SIM List filtered                         |
| SIM Card List |                                                           |
| CheckBox      | Select the check box to perform action described above    |
| 1             | Edition of the SIM card parameters                        |
| Status        | Show the current status of the SIM  SIM card is disabled  |

|                   | SIM card is available                                       |
|-------------------|-------------------------------------------------------------|
|                   | SIM card is registered to network                           |
|                   | SIM card is not present in any SIM Rack                     |
|                   | SIM card Smart SIM Rack                                     |
| SIM Rack Position | Shows the current place of the SIM card in the SIM Rack     |
| Gateway Position  | Shows current device and GSM port used for the SIM card     |
| SIM Group         | Shows the current SIM Group as well as the position in list |
| Provider          | Shows current provider                                      |
| IMSI              | Shows SIM IMSI number                                       |
| ICCID             | Shows SIM ICCID number                                      |

37

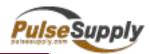

## Snapshot

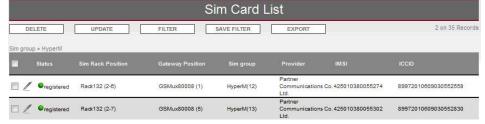

#### **DELETE a SIM card**

The SIM Pool table offers the possibility to delete a SIM record.

Usage For example, the administrator can delete a SIM card which is not anymore in the Hypermedia

SIM Rack

To delete SIM records, you must select SIM List list

### **Process description**

| Step | Action                                                                                                 |
|------|----------------------------------------------------------------------------------------------------|
| 1    | Select concerning SIM cards by clicking on the checkbox located on the left side of the SIM Pool table |
| 2    | Click DELETE and confirm  WARNING as undo is not possible after confirmation                           |

## Update a SIM card

This button allows setting up various criteria of a particular SIM card or a set of SIM cards.

Usage SET SIM has same behavior for any list

To set SIM information, follow the procedure :

1/ Select the SIM card to update

2/ Click on UPDATE button

3/ Modify the values

4/ Click save to confirm new values

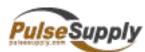

| Action Name                         | Action Description                                                                       |
|-------------------------------------|------------------------------------------------------------------------------------------|
| SAVE                                | Check this box to reset all statistic counters of selected SIM cards.                    |
| CANCEL                              | Check this box to reset all statistic counters of selected SIM cards.                    |
| Field Name                          | Field Description                                                                        |
| Set value for disabling<br>SIM card | Check this box to reset all statistic counters of selected SIM cards.                    |
| Set value for PIN code              | Check this box and enter the PIN code for selected SIM cards.                            |
| Set value for SMS<br>Centre         | Check this box and enter the service number of the SMS<br>Center for selected SIM cards. |
| Set value for SIM<br>Group          | To add the SIM card selection into the group, check this box and select a SIM group.     |

## Snapshot

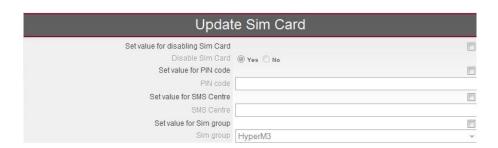

39

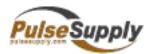

## **Export SIM Card List**

Usage

You can export from your Smart SIM Rack system any SIM data.

Export the list of SIM cards (or list of filtered SIM card) with their associated information into

a .CSV file with the format below: exported[x].csv

## **SIM Group**

#### Overview

The SIM Group Table provides a list of SIM groups sorted according to specific criteria and provides the capability to group SIM cards.

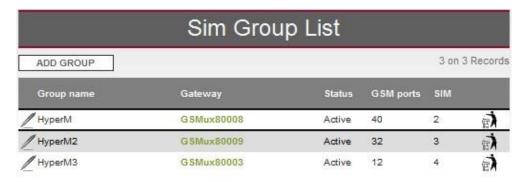

# Create a new SIM

The procedure to create a new SIM group is described below:

| Steps | Action                                                                                                    |
|-------|----------------------------------------------------------------------------------------------------|
| 0     | Click ADD GROUP menu button above the SIM Group Table. A new interface for group criteria specification is displayed (Figure 2-28). |
| 1     | Enter the name for the new group of SIM cards to be defined.                                                                        |
| 2     | Select the maximum number of SIM card for the SIM Group (16 to 128)                                                                 |

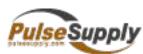

| 3 | Select SIM to add in the new group:                                                                                                    |  |
|---|----------------------------------------------------------------------------------------------------|--|
|   | a. The left panel list the SIM cards available, that is, those not yet selected.  To list only a subset of all SIM card, select a filter (provider or GSM devices or |  |
|   | Hypermedia SIM Rack or Group)                                                                                                    |  |
|   | b. Select the SIM locations that you want to group under the new SIM group<br>by checking the little boxes on the right of the SIM card list.                        |  |
|   | c. Click on the right arrow button to enter the selected SIM cards into the SIM group.                                                                               |  |
| 4 | Click SAVE.                                                                                                    |  |

Group